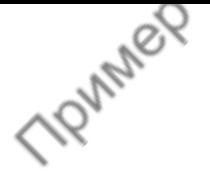

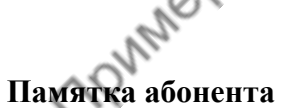

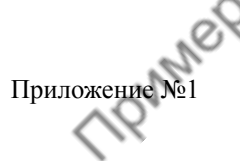

**Nowhep** 

При доступе в Личный кабинет по адресу **lk.netonline.ru** используйте следующие аутентификационные данные:

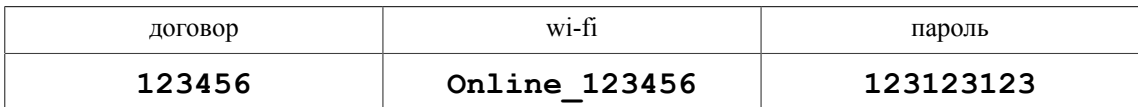

Телефон технической поддержки: +7 (921) 469-09-09.

• Перед звонком в поддержку проверьте свой баланс

• Во время звонка будьте готовы сообщить свой номер договора.

#### **Настройка доступа в Интернет:**

# **Windows XP**

- 1. Нажмите «Пуск», выберите «Панель управления» и откройте компонент «Сетевые подключения»;
- 2. В окне «Сетевые подключения» нажмите правой клавишей мыши на иконке «Подключение по локальной сети» и выберите «Свойства»;
- 3. В окне свойств подключения по локальной сети уберите флажки со всех компонентов кроме «Протокол Интернета (TCP/IP)»;
- 4. Выберите «Протокол Интернета (TCP/IP)» и нажмите кнопку «Свойства»;
- 5. В окне свойств протокола Интернета (TCP/IP) выберите «Получить IP-адрес автоматически», выберите «Получить адрес DNS-сервера автоматически» и нажмите кнопку «ОК»;
- 6. В окне свойств подключения по локальной сети нажмите «ОК».

#### **Windows 7**

- 1. Нажмите «Пуск», выберите «Панель управления» и откройте компонент «Сеть и Интернет»;
- 2. В окне «Сеть и Интернет» откройте компонент «Центр управления сетями и общим доступом»;
- 3. В окне «Центр управления сетями и общим доступом» нажмите «Изменение параметров адаптера»;
- 4. В окне «Сетевые подключения» нажмите правой клавишей мыши на иконке «Подключение по локальной сети» и выберите «Свойства»;
- 5. В окне свойств подключения по локальной сети уберите флажки со всех компонентов кроме «Протокол Интернета версии 4 (TCP/IPv4)»;
- 6. Выберите «Протокол Интернета версии 4 (TCP/IPv4)» и нажмите кнопку «Свойства»;
- 7. В окне свойств протокола Интернета (TCP/IPv4) выберите «Получить IP-адрес автоматически», выберите «Получить адрес DNS-сервера автоматически» и нажмите кнопку «ОК»;
- 8. В окне свойств подключения по локальной сети нажмите «ОК».

# **Windows 8**

- 1. Если вы находитесь в интерфейсе «Modern UI» (прежнее название «Metro») нажмите плитку «Рабочий стол». Сдвиньте мышь в правый верхний угол и выберите «Параметры», затем выберите «Панель управления» и откройте компонент «Сеть и Интернет».
- 2. Следуйте инструкции для Windows 7 начиная с пункта 2.

# **Windows 10**

**N**DVMMEQ

- 1. Нажмите «Пуск» и выберите «Параметры»;
- 2. В окне «Параметры» откройте компонент «Сеть и Интернет»;
- 3. В окне «Сеть и Интернет» нажмите «Настройка параметров адаптера»;
- 4. В окне «Сетевые подключения» нажмите правой клавишей мыши на иконке «Подключение по локальной сети» и выберите «Свойства»;
- 5. В окне свойств подключения по локальной сети уберите флажки со всех компонентов кроме «IP версии 4 (TCP/  $IPv4$ )»:
- 6. Выберите «IP версии 4 (TCP/IPv4)» и нажмите кнопку «Свойства»;
- 7. В окне свойств IP версии 4 (TCP/IPv4) выберите «Получить IP-адрес автоматически», выберите «Получить адрес DNS-сервера автоматически» и нажмите кнопку «ОК»;

**N**OVAMER

8. В окне свойств подключения по локальной сети нажмите «ОК».

#### **Иная операционная система или роутер**

Необходимо настроить автоматическое получение IP адреса (DHCP).